#### Valley Middle School of STEM, Mr, Podmers' Multimedia, 2018

### **Photoshop Basics**

(for 7th grade Science Push-in)

#### Create new blank file (work area/canvas):

From menu: FILE: NEW. Change from PIXELS to INCHES

Image should be 8.5 inches wide by 11 inches high.

Resolution = 300 pixels/in

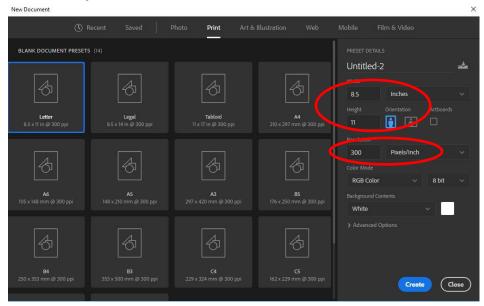

#### Pasting a graphic:

From menu: EDIT: PASTE OR... ctrl + v

#### Moving and resizing an image:

choose the **move tool**, make sure the correct layer is selected in layers panel make sure "**show transform controls**" is checked to see the box around the image

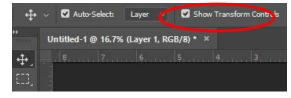

## Selecting an object or area (FOR DELETING BACKGROUND or COLORING or ERASING A SPECIFIC AREA:

Once an area is selected, it will be outlined in "marching ants" (moving dotted lines). This means that area can be deleted, painted, or you can use any other tool on that area without touching areas that are not selected. Note: if the opposite area is being erased/colored/etc, choose SELECT: INVERSE from the menu bar and try again.

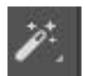

#### **Magic Wand**

Selects areas of similar/color or contrast. Hold SHIFT to add other areas to

the selection, or **ALT to subtract** from selected area.

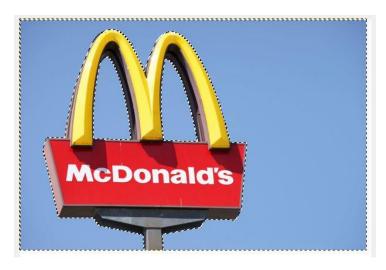

All of the blue area is now selected or outlined in "marching ants" (the moving dotted lines). **Push DELETE** on the keyboard and the blue background will disappear.

#### Rectangular & Ellipse Selection/ Marquee Tools

(select a rectangular or oval/circle area):

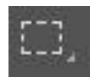

Click and pull the rectangle or ellipse around an area.

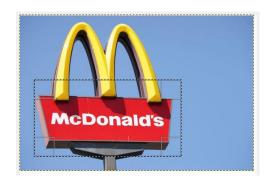

#### \*\*\*IMPORTANT:

#### **DESELECTION OF AN AREA** ("GETTING RID OF THE MARCHING ANTS"):

CTRL + D or Select: Deselect

#### **Zooming in and out:**

CTRL +/- or ALT+ scroll wheel on mouse

**Undo** (undo a mistake or something you don't want):

Edit: Undo or CTRL + Z

#### **Adding Text**:

Select the text tool T... Click on the canvas. Type. Then click the checkmark.

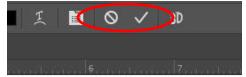

# haad

### Add a "stroke" to a layer or letter (outline it)

Click "FX" at the bottom of the layers panel on the bottom right of the screen and choose "stroke." Then choose the color and size.

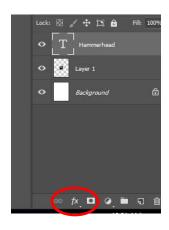

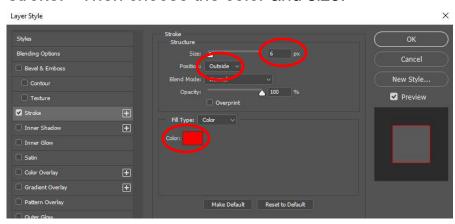

#### Moving layers forward and backward (on top or under each other):

In the layers panel on the right side of the screen, click and drag/move the layers up or down. Moving the layer to the bottom of the "list" of layers will move it under the other layers. See example:

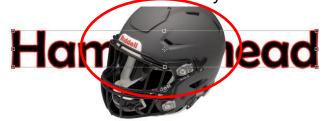

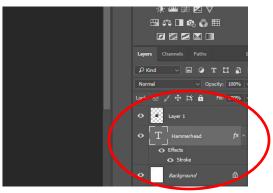

Hammerhead text is UNDER the helmet layer.

Drag the hammerhead layer ABOVE the helmet layer in the layers panel

and.....

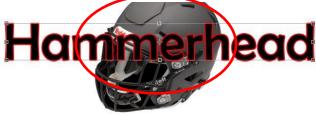

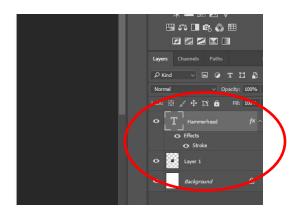

# Adding a background image or gradient to cover the WHOLE background:

Make sure the image you choose is larger than  $1000 \times 1000$  for best results. In Google Images, size can be seen under the picture.

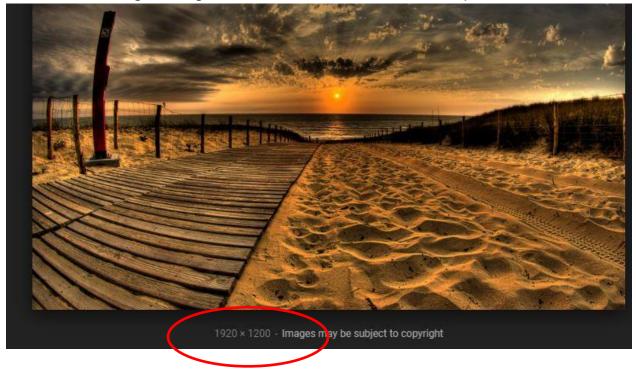

To make a gradient background, click on the background layer in the layers panel.

Then choose the 2 colors you want to use.

Click on the paint bucket tool and hold down the mouse button to choose the gradient tool

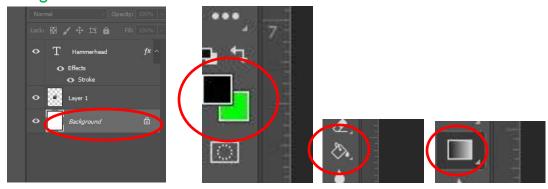

Then CLICK AND DRAG a line across the canvas in any direction.

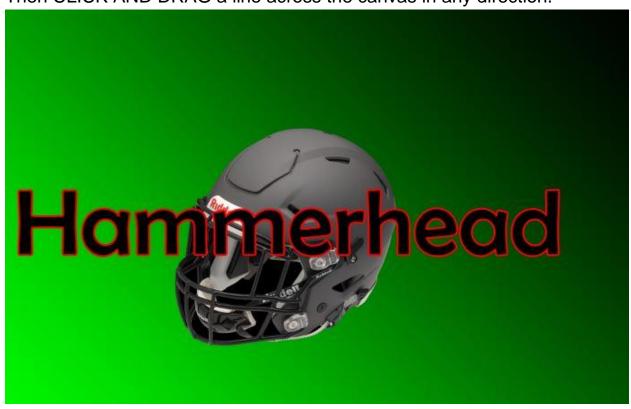

### Now save your file to the "P-DRIVE."

File: Save as: Click Computer or This PC: Under Network Locations, Double-click on the drive named with YOUR

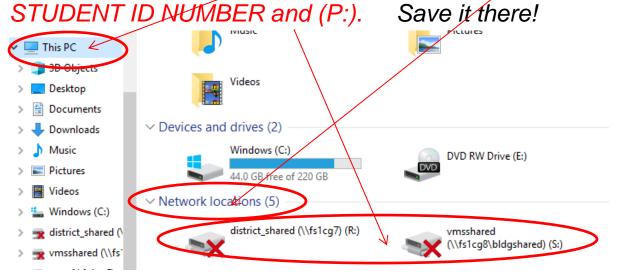